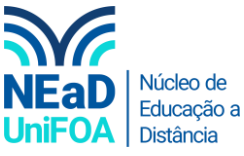

## **Como colocar uma imagem de fundo na sua disciplina no AVA?**

*Temos um vídeo para este passo a passo, caso queira acessar [clique aqui](https://fundacaooswaldoaranha-my.sharepoint.com/:v:/g/personal/eduardo_carreiro_foa_org_br/EY5NbXYYglVDl-oaxLoeCwIBIwJaGwRRck6cjqeWvtCVJQ?e=HDu8ew)*

- 1. Escolha uma imagem gratuita na internet. Indico o site de imagens gratuitas Pixabay [\(https://pixabay.com/\)](https://pixabay.com/).
- 2. Acesse a disciplina. Clique em "Alterar a imagem da capa" na parte superior direita.

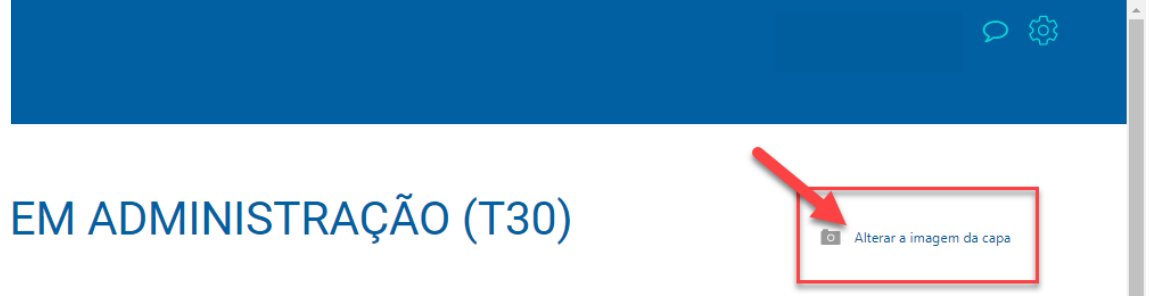

3. Será aberta uma janela de arquivos. Procure a imagem nos arquivos do seu computador, selecione o arquivo da imagem e clique em "Abrir", conforme abaixo.

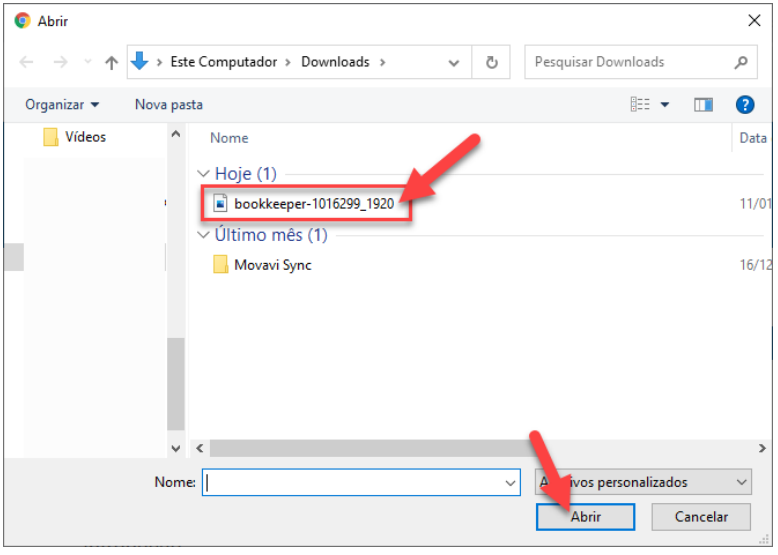

4. Pronto! A imagem é carregada no título da disciplina, conforme a imagem a seguir.

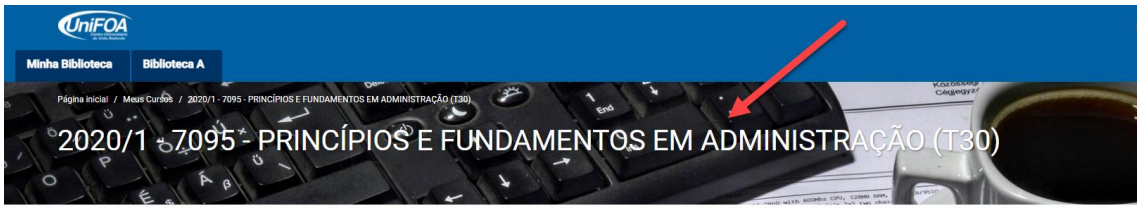

CONTEÚDO  $\alpha$ 

Introdução

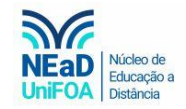

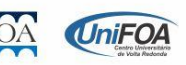